# **Instructions for Accessing ALEKS with Proctoring**

**(FOR FIRST TIME TEST TAKERS ONLY)**

# **It is recommended to do the followings things a MINIMUM of 24 hours before the exam.**

The following set of instructions are for student taking the ALEKS math placement test for the first time. First time test takers will have their sessions proctored through Examity, an online proctoring solution. Before you begin your placement test, you must create an Examity account, profile, and schedule your exam. The following documentation will walk you through a step-by-step process to get setup.

#### **Check Your System**

Before getting started you must have the following system requirements:

- Desktop computer or laptop (not tablet, smartphone, iPad or Chromebook)
- Webcam and microphone (built-in or external)
- Connection to network with internet speed of at least 3 Mbps
- Minimum operating system of Windows XP, Windows 10, Mac OS X 10.8
- Browser with pop-up blocker disabled Google Chrome v39 or later, Mozilla Firefox v34 or later, Internet Explorer v8 or later, Microsoft Edge, Apple Safari v6 or later

Please visit the Computer [Readiness Checklist](https://prod.examity.com/systemcheck/ComputerReadinessCheck1.aspx) to make sure that you have the appropriate peripherals and computer settings to complete the assessment.

### **Registering with Examity**

- 1. Open browser and visit [https://prod.examity.com/cofc/.](https://prod.examity.com/cofc/)
- 2. Click the **Click here** option under *"Are you a first time user? Click here to register"*.

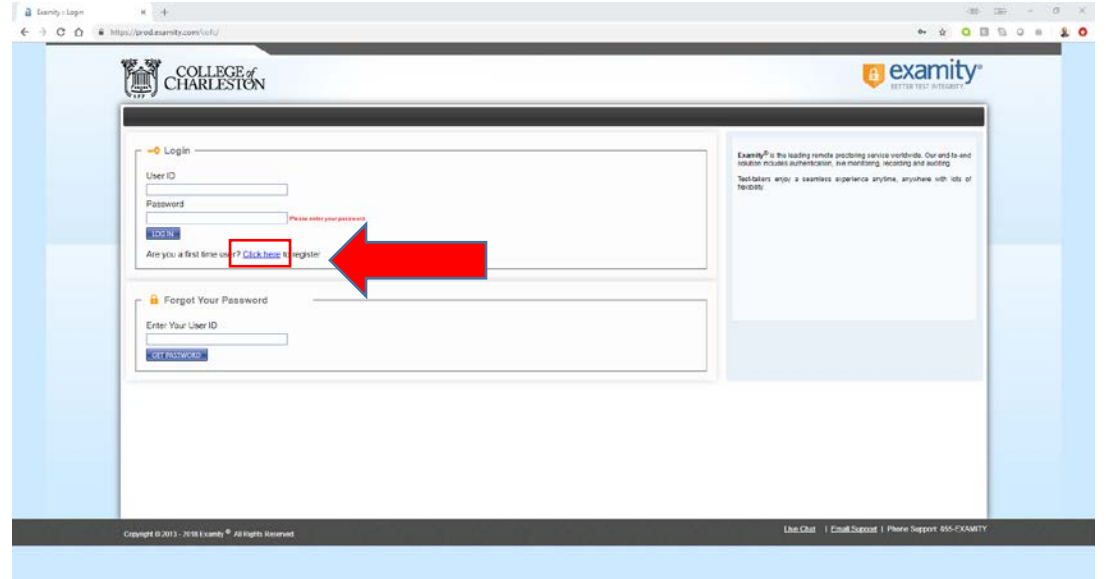

- 3. Register with Examity by entering your information (**Name and CofC email address**)
- 4. From the Course Name drop-down, select **CofC Math Placement**.
- 5. Click **Save**.

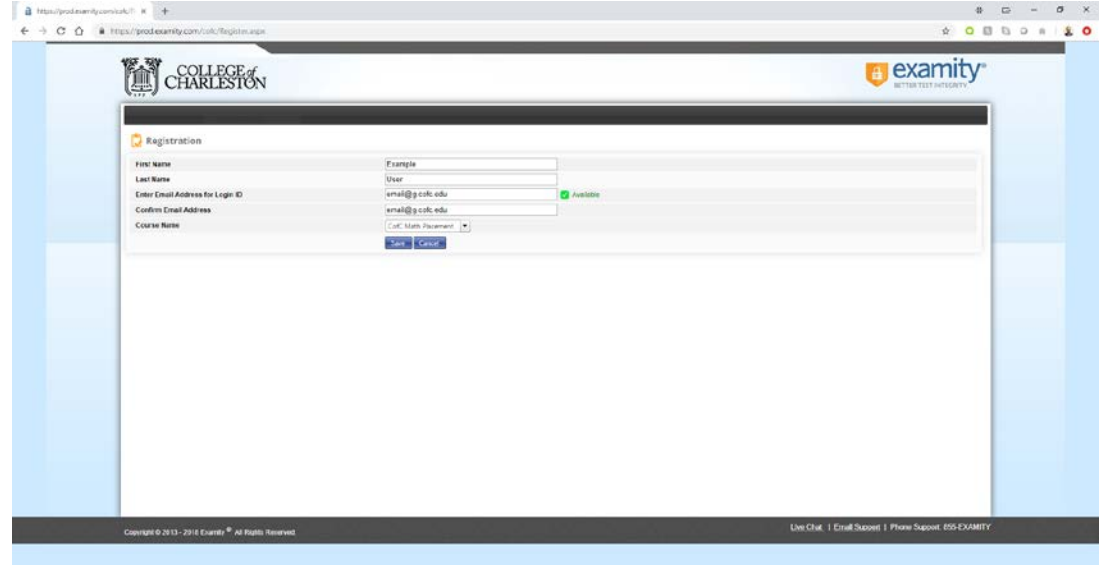

- 6. Check your CofC email account for an email registration confirmation with a temporary password.
- 7. Click the Login URL:<https://prod.examity.com/cofc> from within the confirmation email.
- 8. Enter the User ID and temporary password contained in the confirmation email.
- 9. Click **Log in**.

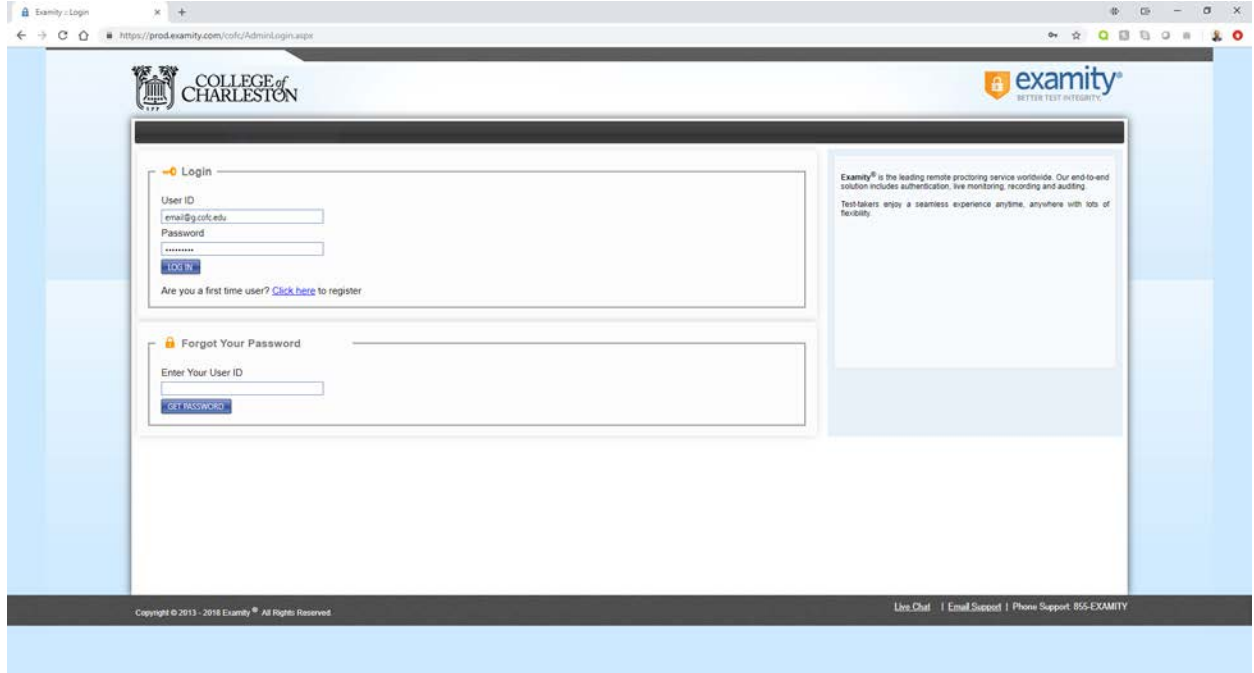

- 10. You will be prompted to change your password.
- 11. Enter your current/temporary password, new password (twice), and click **Save**.

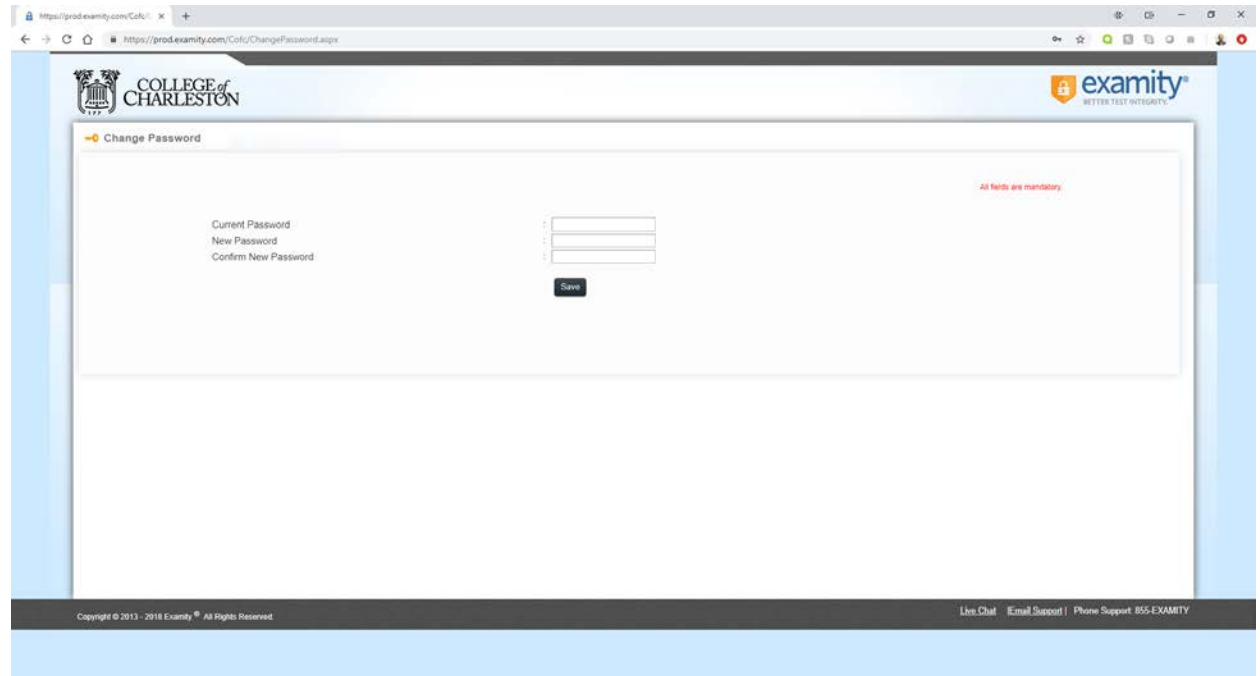

## **Creating Examity Profile**

- 12. The next step is to setup your Examity Profile.
- 13. From the Examity dashboard click on **My Profile**.

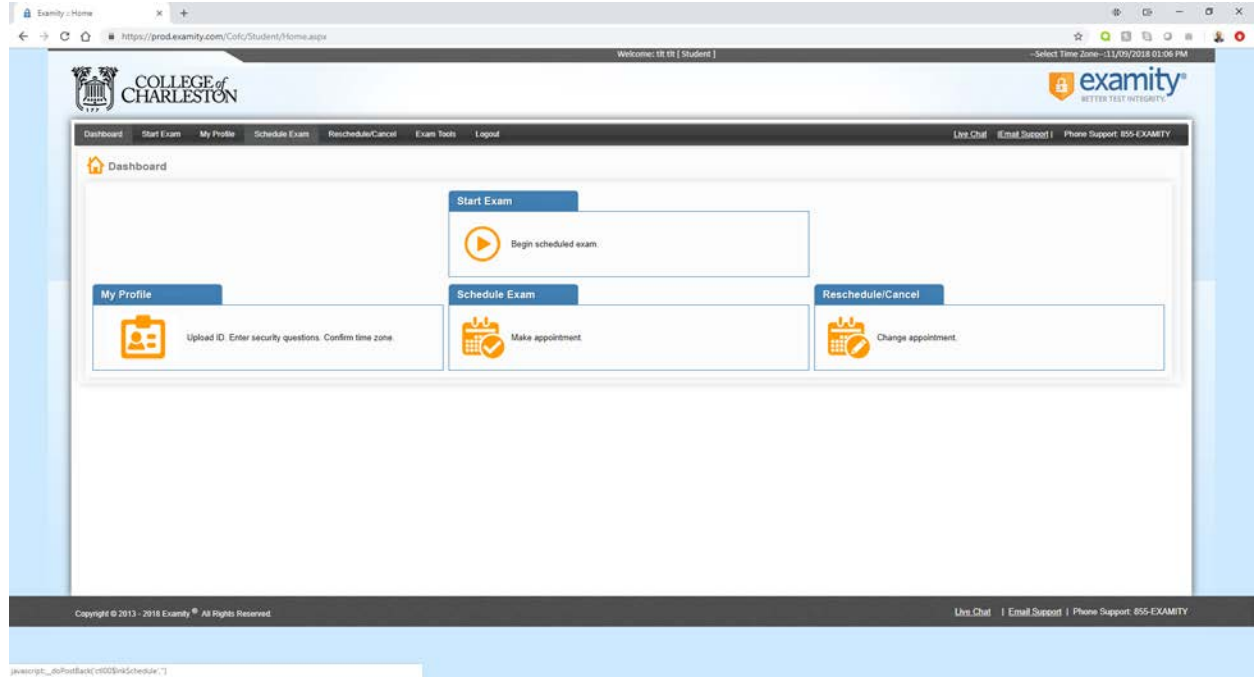

- 14. Be sure to complete each section of your profile. You will not be able to continue without a complete profile.
- 15. Once your profile is complete, click **Schedule an Exam** at the bottom of the page.

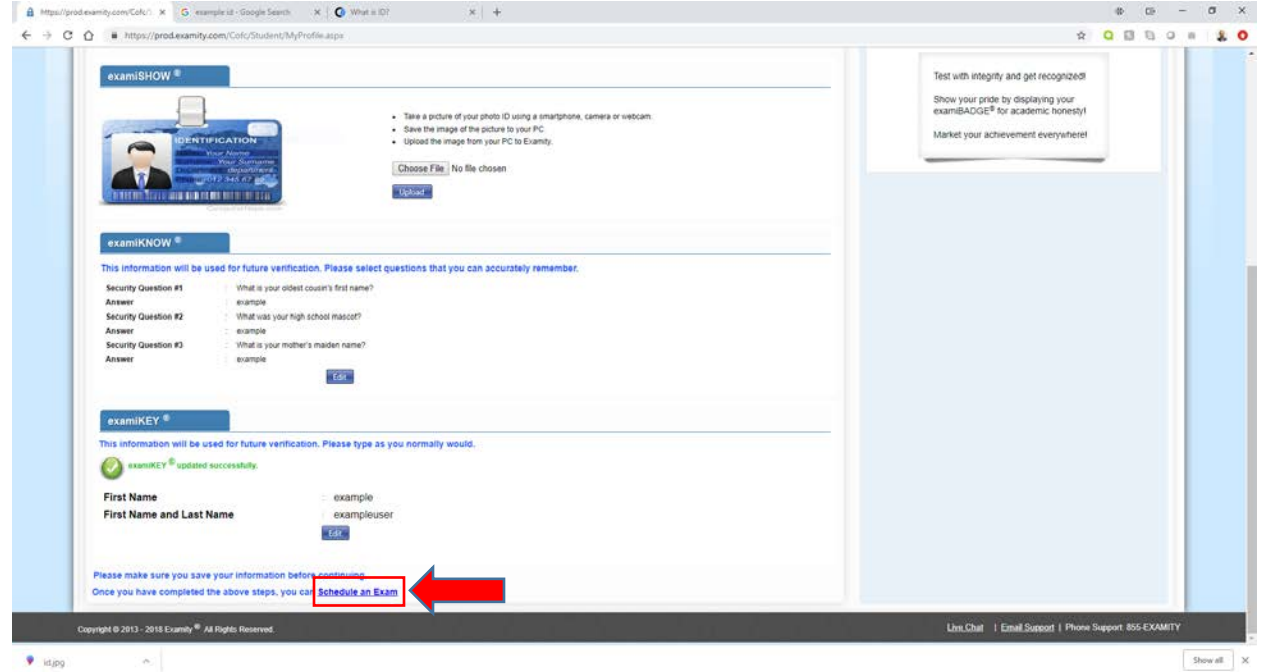

### **Scheduling an Exam**

- 16. From the drop-down menus, select the following options;
	- a. Instructor Name **Math Placement**
	- b. Course Name **CofC Math Placement**
	- c. Exam Name **ALEKS Math Placement**
- 17. Select a date and time from the calendar to schedule your exam.

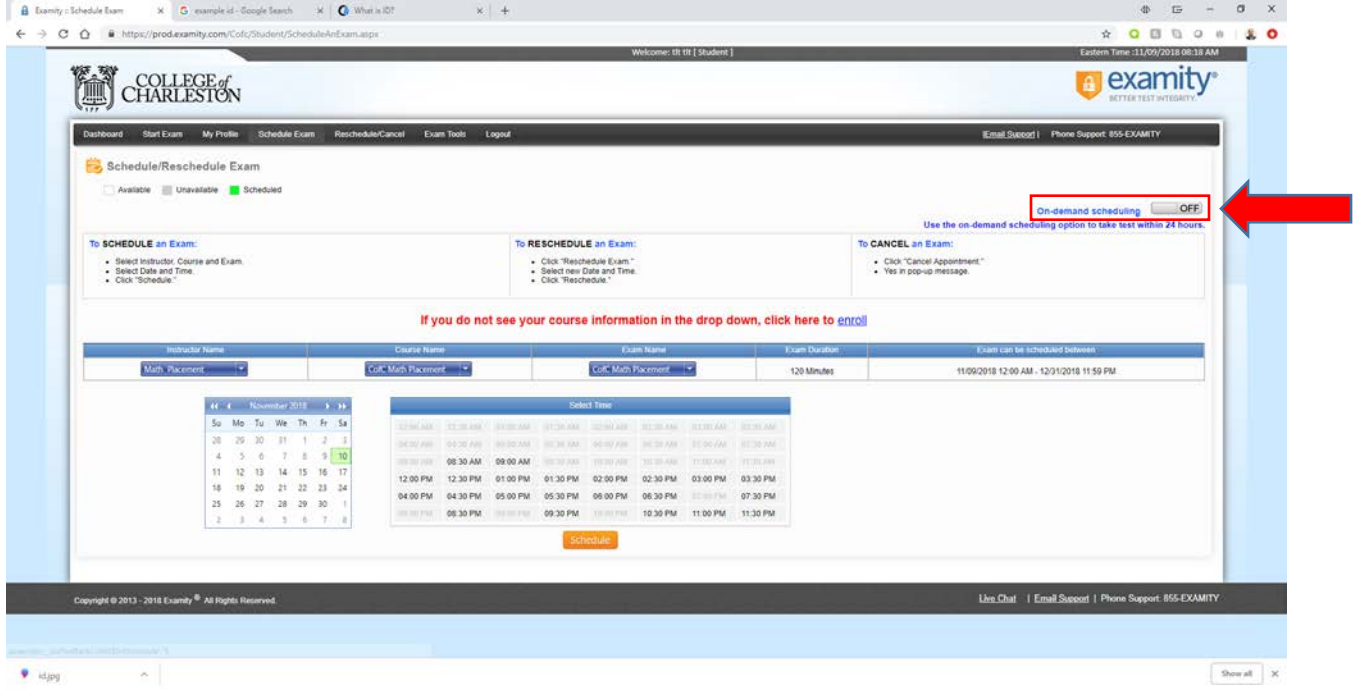

#### **Rescheduling/Cancelling an Exam**

- 18. If you need to reschedule or cancel an exam go the Examity dashboard [\(https://prod.examity.com/cofc\)](https://prod.examity.com/cofc) and select **Reschedule/Cancel**.
- 19. All scheduled exams will be displayed.
- 20. Choose the exam(s) to reschedule/cancel by clicking the **Reschedule or Cancel option**.

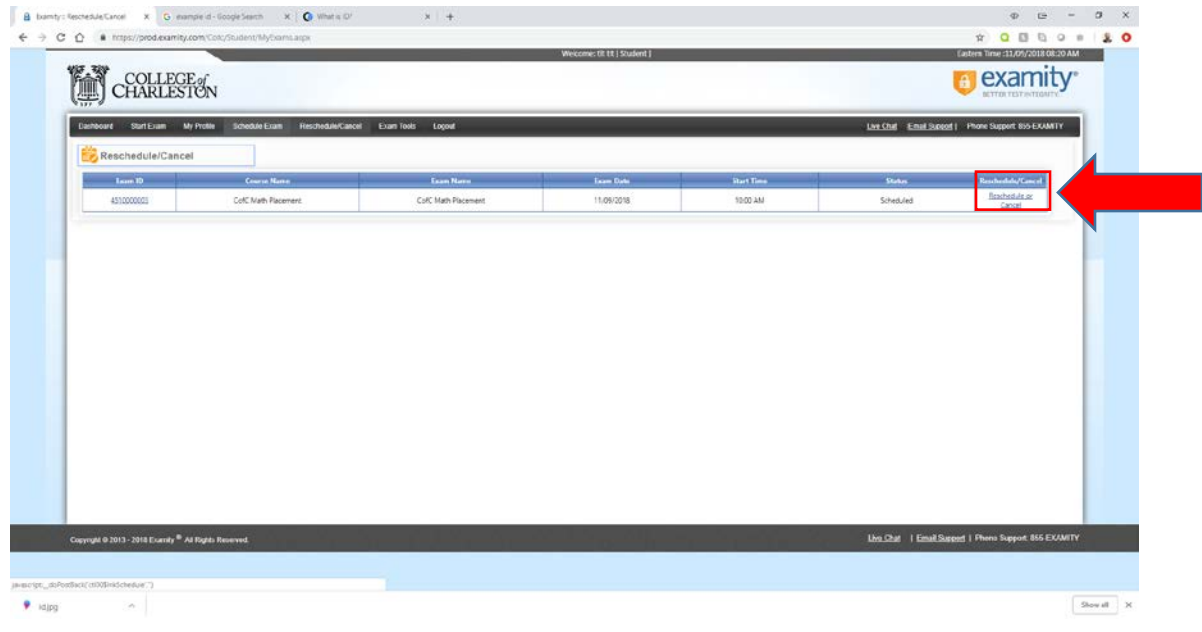

#### **Taking a Scheduled Exam**

- 21. Log in to the Examity dashboard a[t https://prod.examity.com/cofc.](https://prod.examity.com/cofc)
- 22. Click **Start Exam** in the dashboard navigation.
- 23. At the scheduled exam time, click **Connect to Proctoring** .
	- a. NOTE: It may take a few minutes to get connected to proctor.

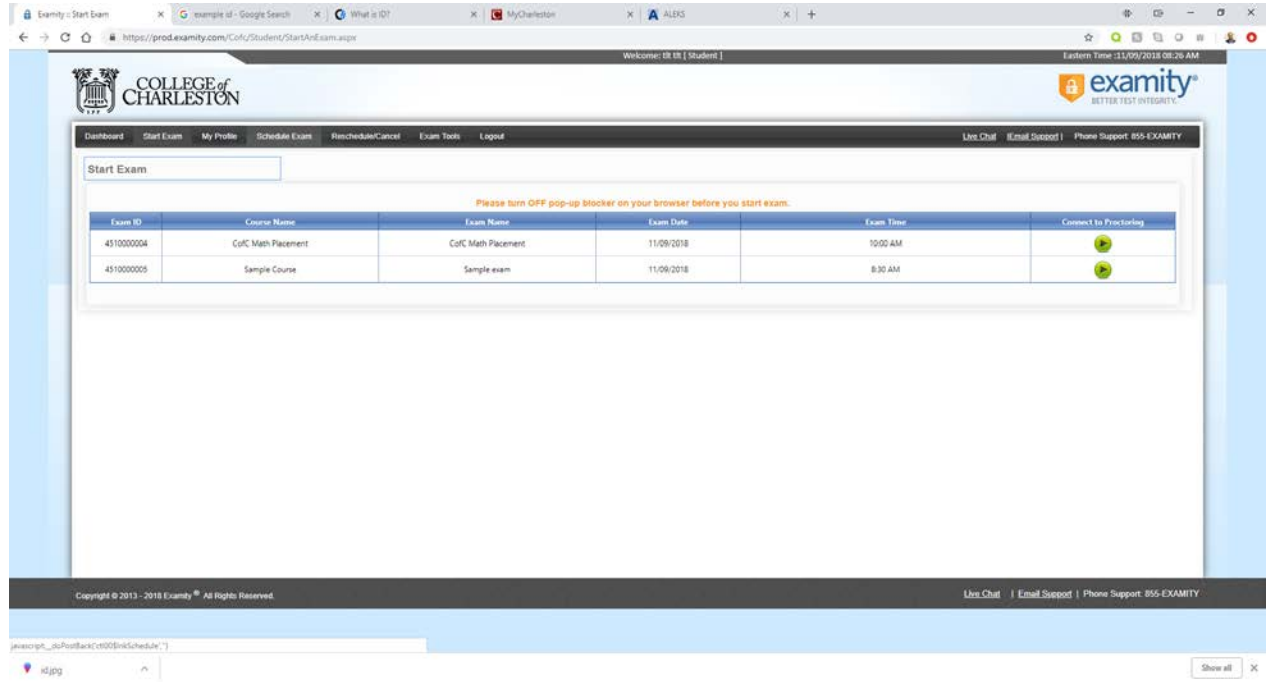

24. It may take a few minutes to connect to ID verification process and proctor. Please be patient. Once connected click **Proceed**.

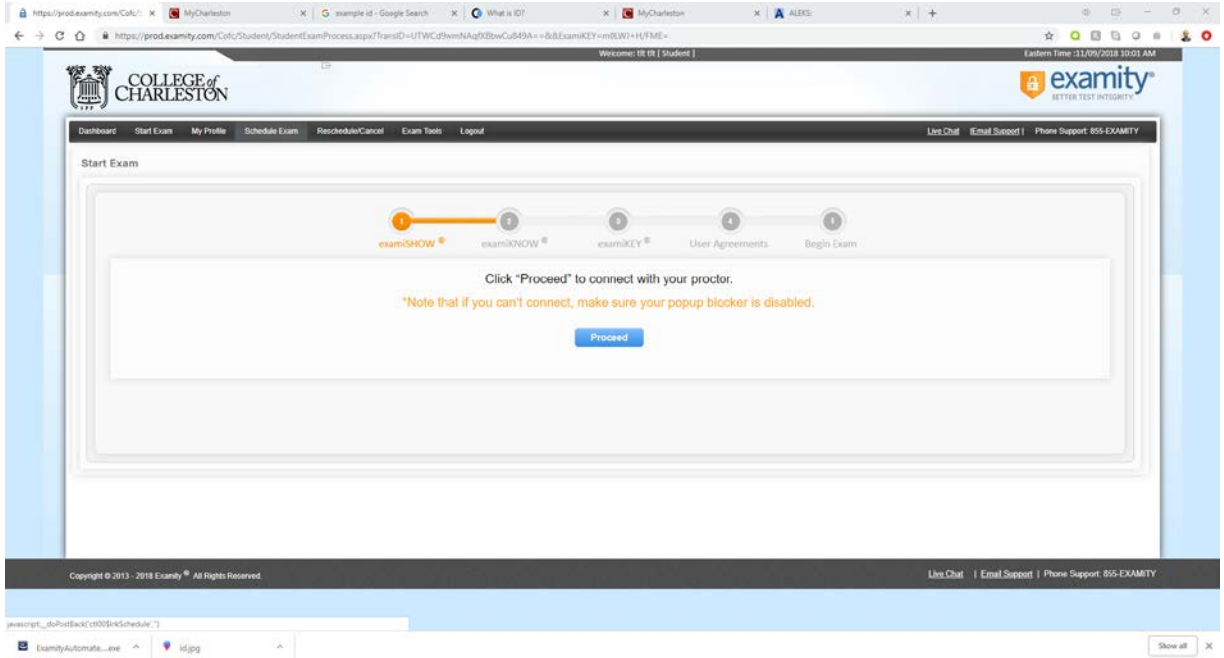

- 25. Clicking proceed will launch a GoToMeeting session with an Examity Proctor.
- 26. You will receive a pop-up window in your browser. **Click Open GoTo Opener**.

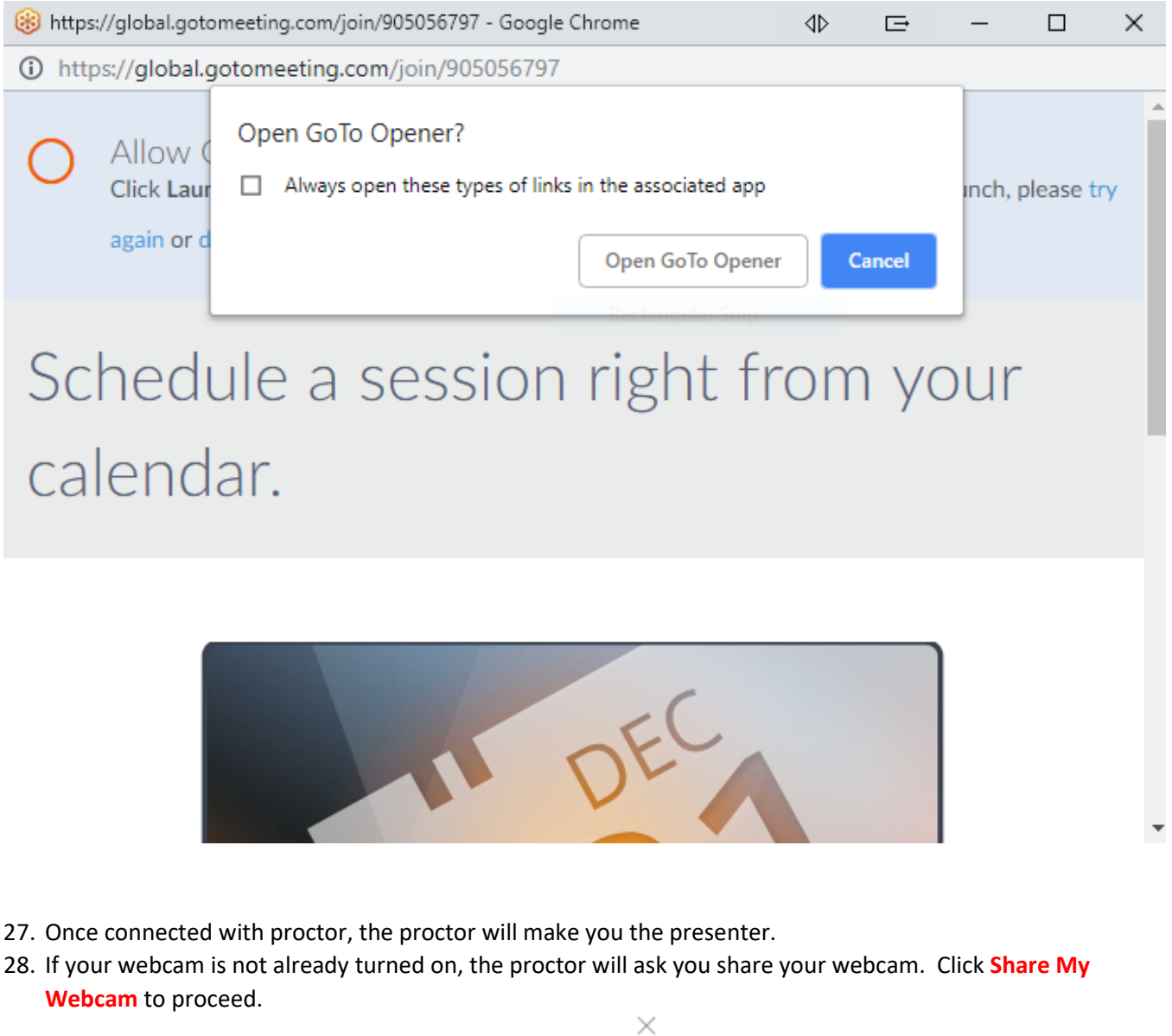

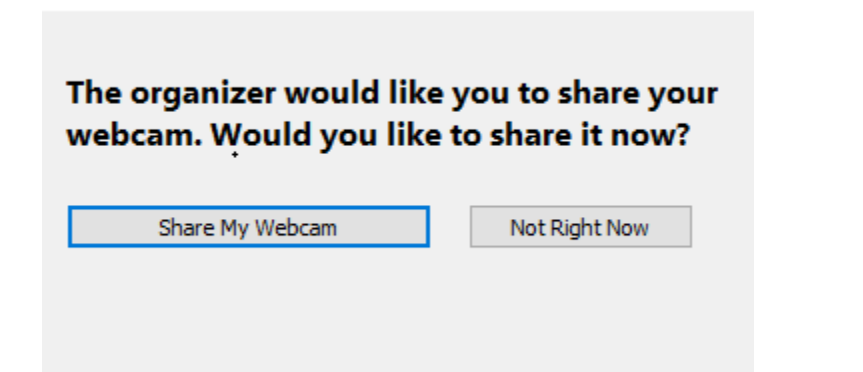

29. The proctor will walk through the ID validation process and cover all of the rules of the exam.

30. Once the validation process is complete the proctor will instruct you to click **Begin Exam**.

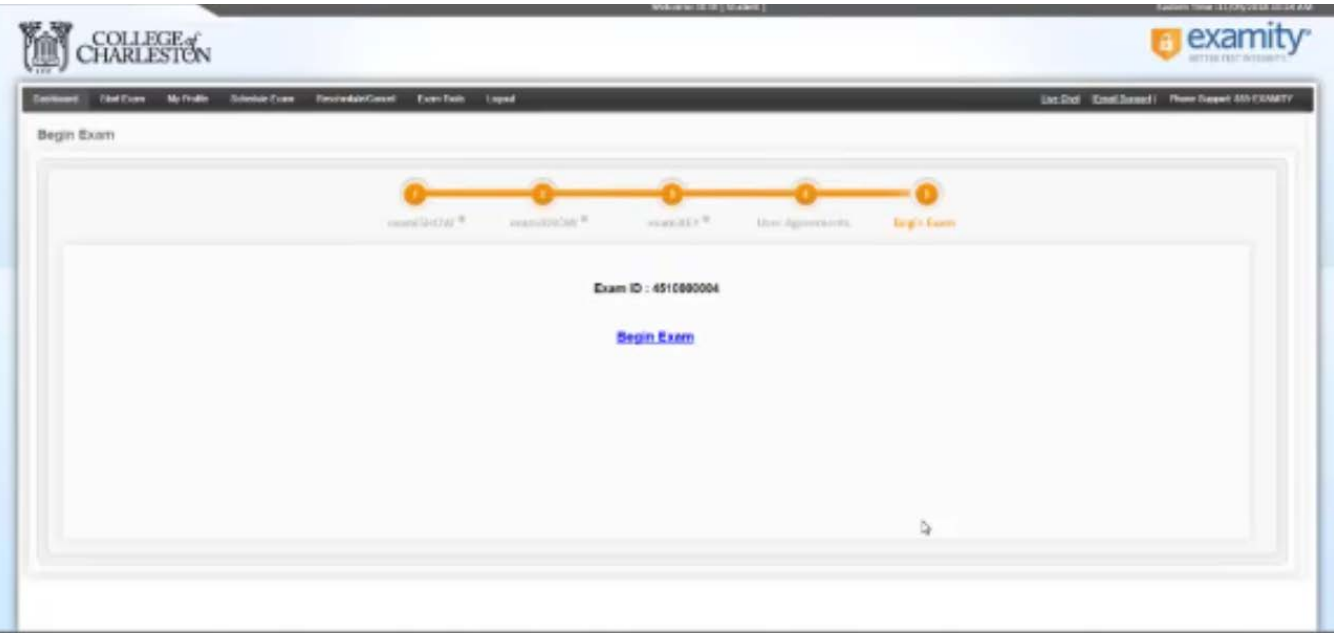

- 31. After clicking Begin Exam you will be redirected to login to MyCharleston.
- 32. Log in to MyCharleston with your COUGARS credentials and click the **Academic Services** tab.

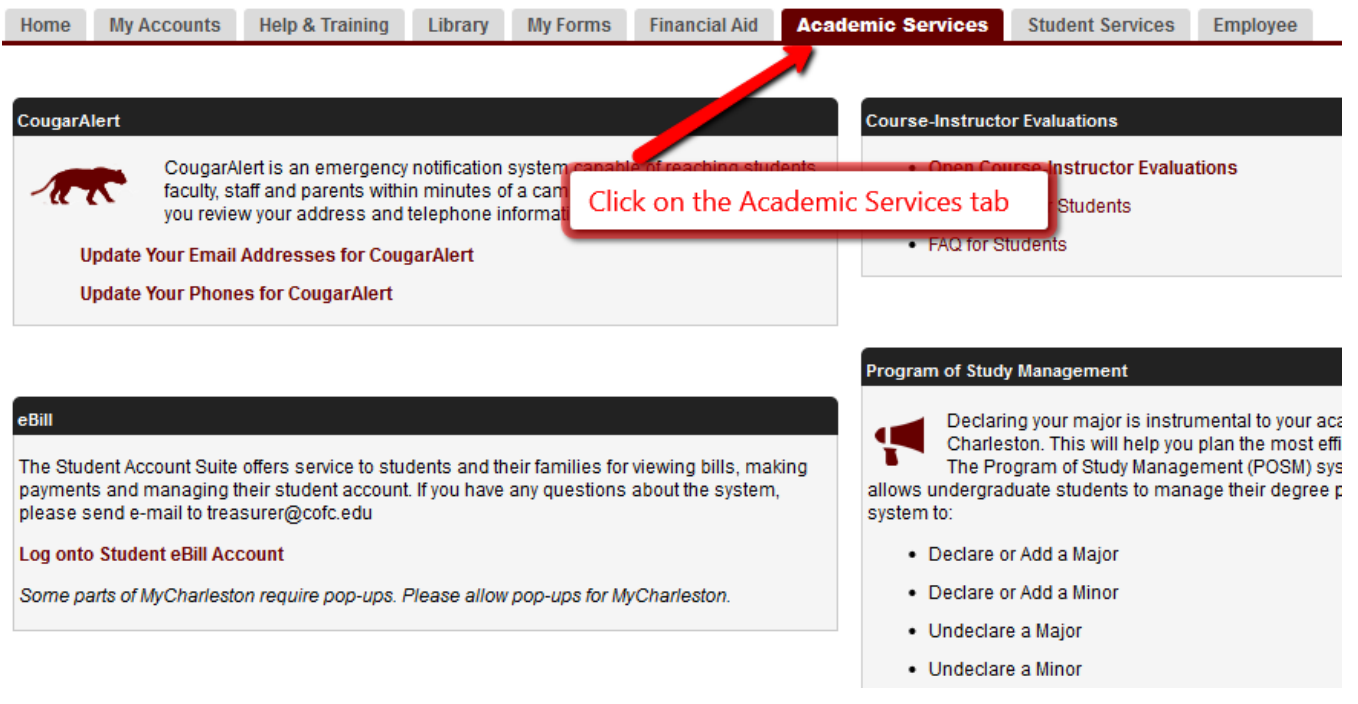

33. Scroll down until you find the Placement Testing channel and click **Math Placement Test (ALEKS)**

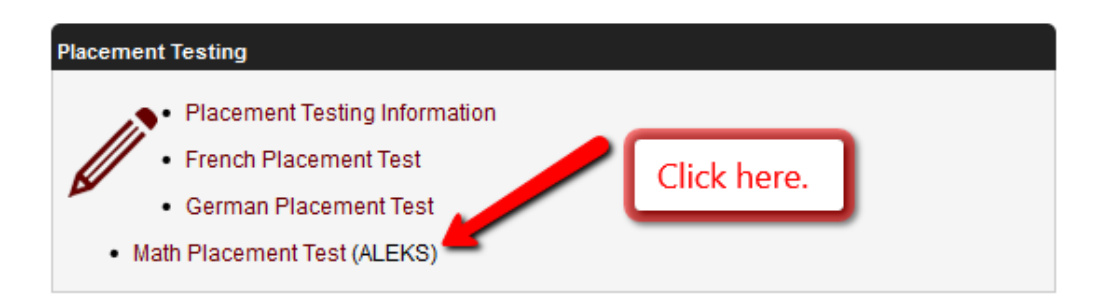

34. Follow the on-screen prompts to complete the user's agreement and registration.

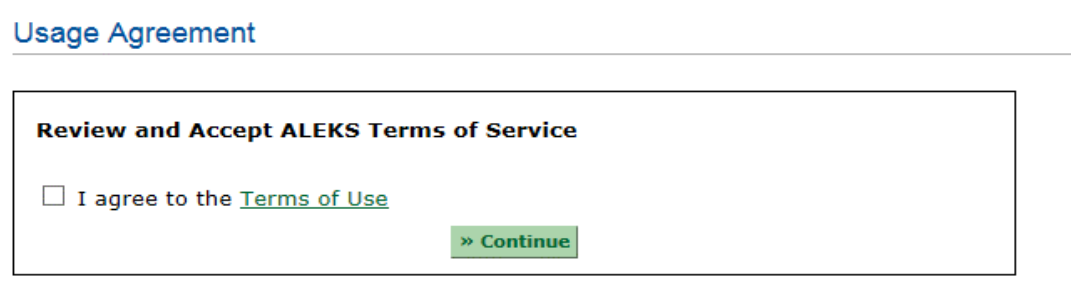

Copyright @ 2017 UC Regents and ALEKS Corporation ALEKS® is a registered trademark of ALEKS Corporation. Terms of Use - Privacy

#### **Registration Complete**

Thank you. You are now registered to use ALEKS.

Your ALEKS account has also been securely paired with your MyCharleston account.

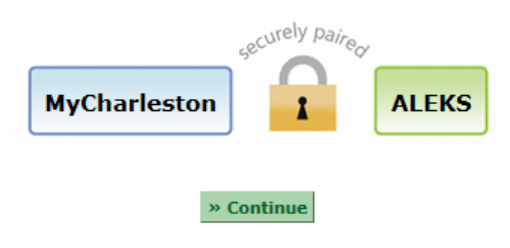

35. Complete the pre-exam survey.

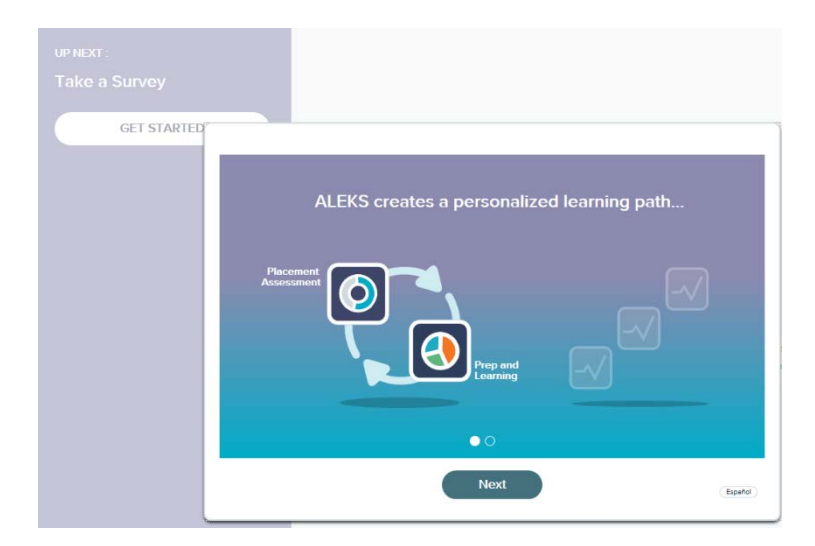

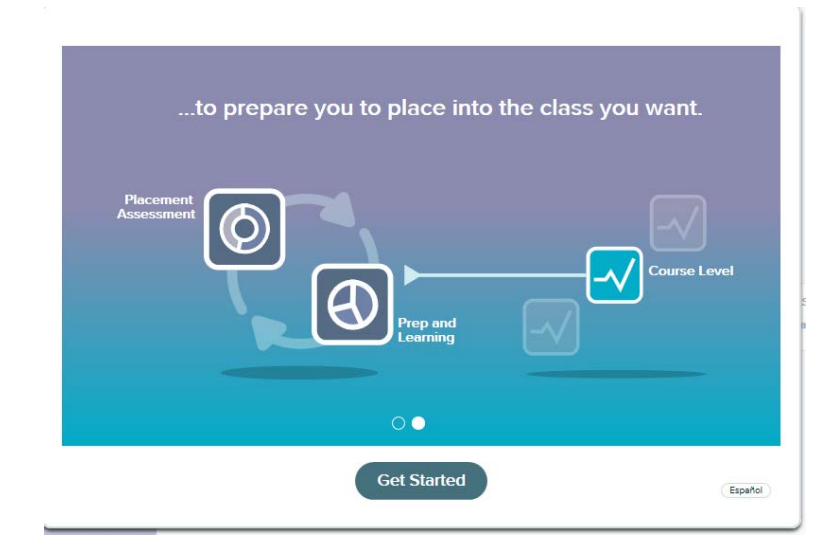

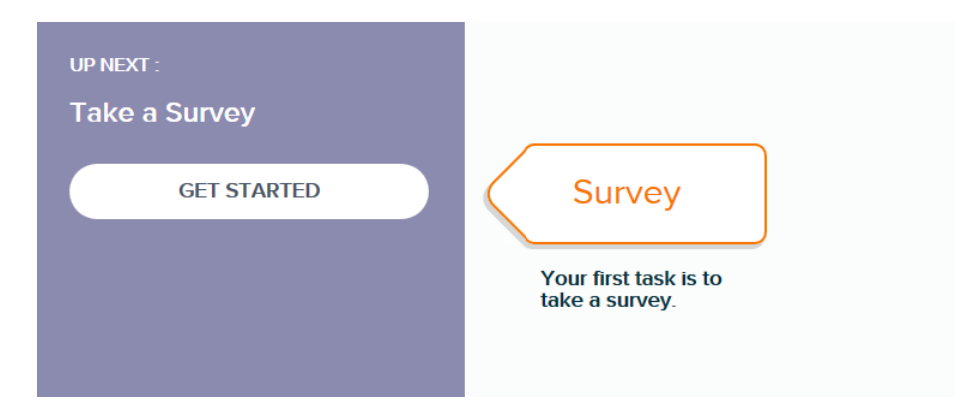

#### 36. Take the Tools Tutorial.

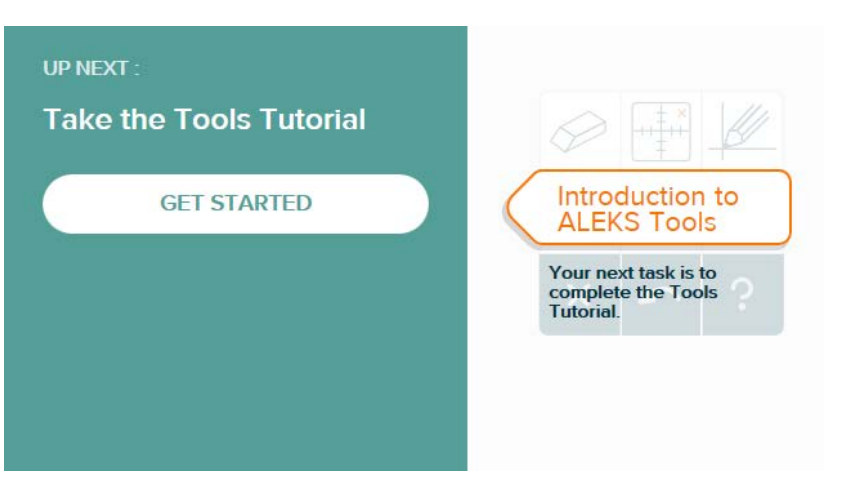

37. To start the placement test, click **Get Started**. You will have 2 hours to complete the assessment.

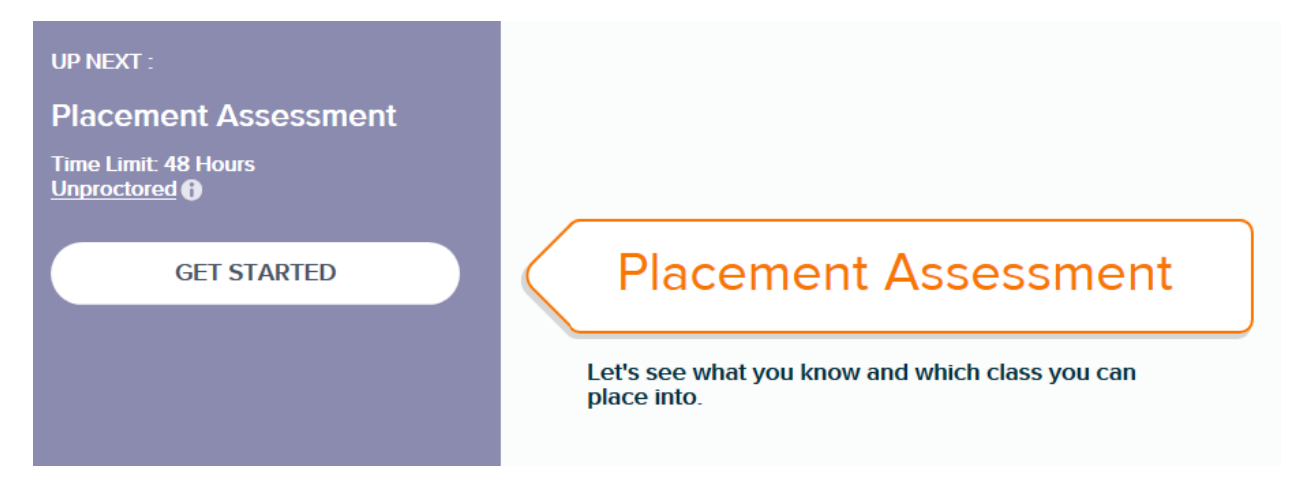

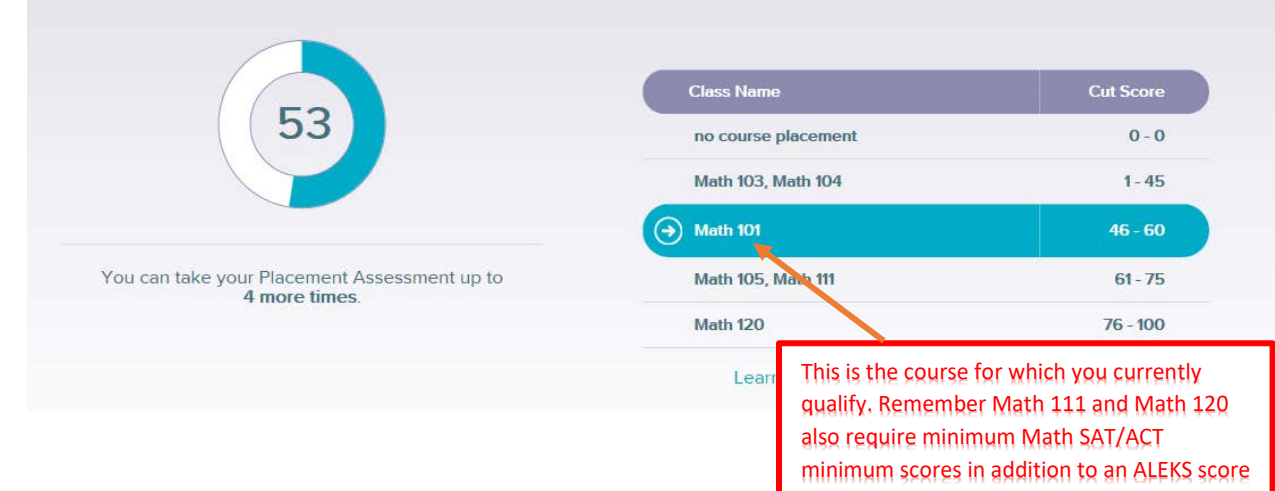

#### **Breakdown of Your Placement Assessment Results**

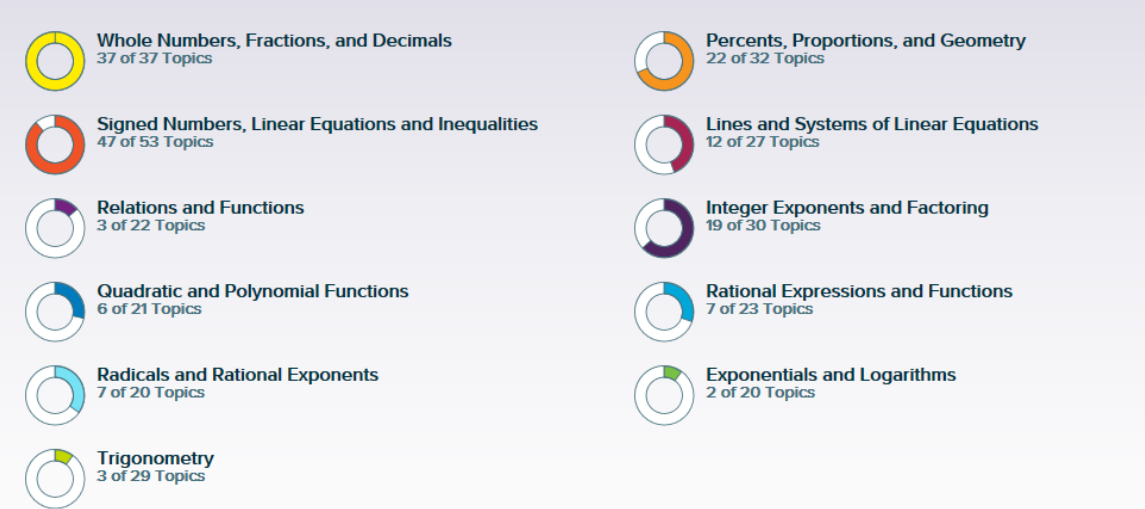

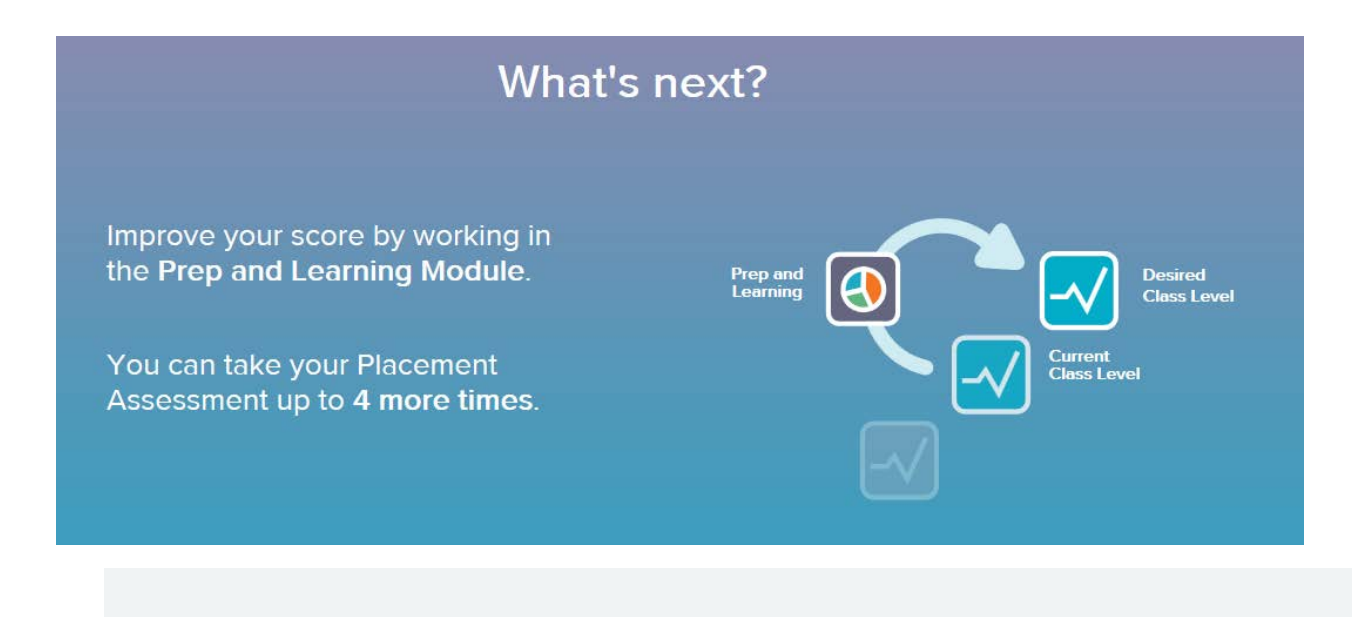

A Prep and Learning Module has been selected for you based on your Placement Assessment results. Your access to the

If you start now, access will expire on: 11/18/2017 (6 months from today)

remediation modules expires 6 months from the time you start remediation

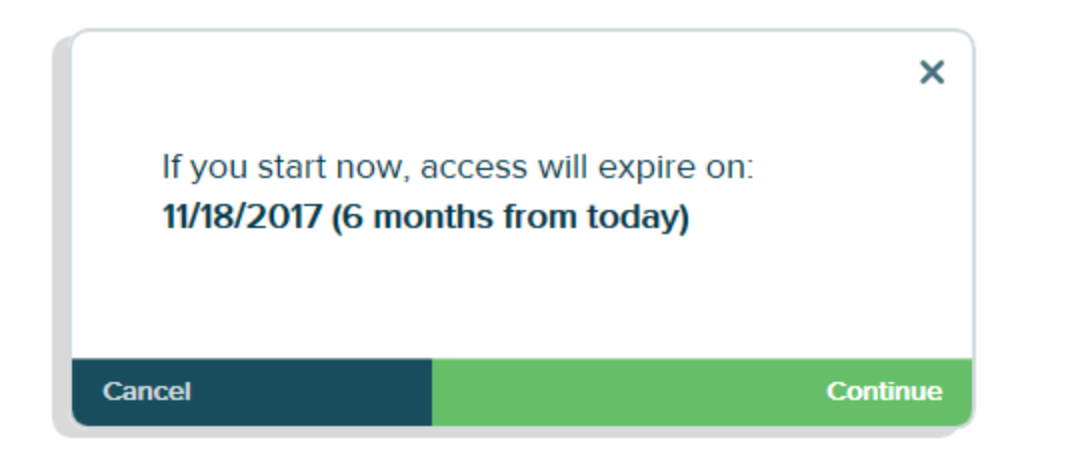

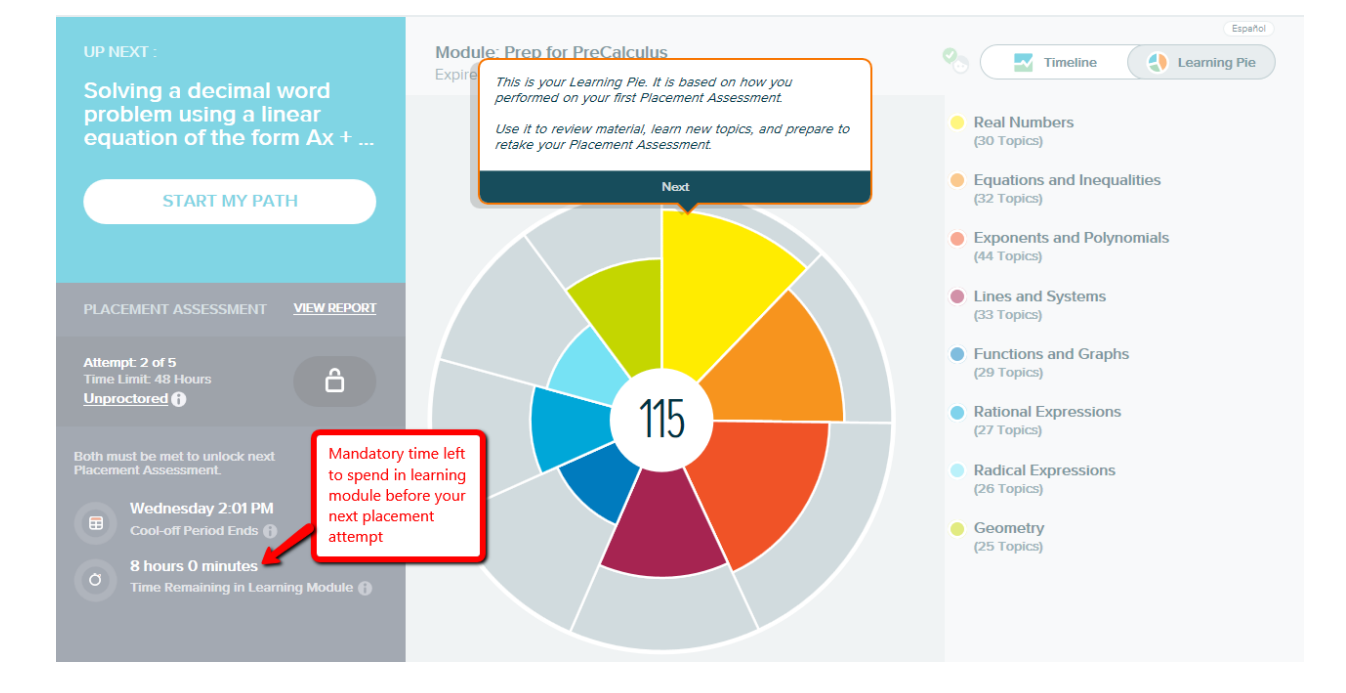